# **Instrukcja obsługi konta recenzenta**

## **Tworzenie recenzji**

1. Autor musi zarejestrować się i zalogować w systemie obsługi procesu wydawniczego: www.are.am.szczecin.pl , podaj swój login oraz hasło ustawione przy rejestracji.

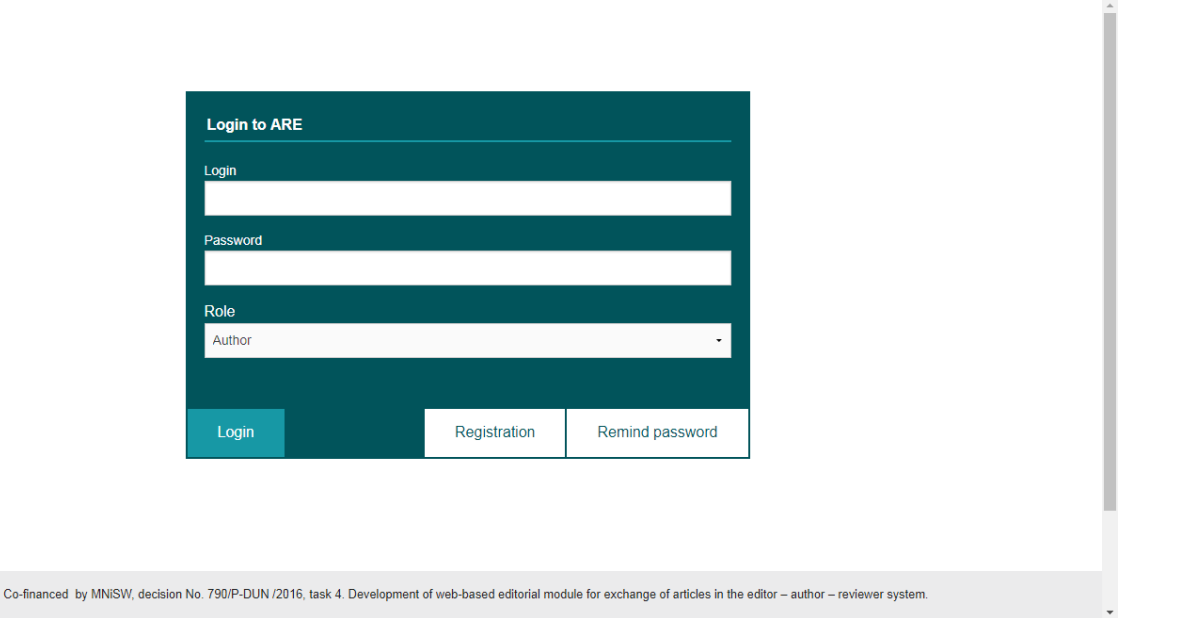

2.

3. Gdy recenzent zostaje poproszony o wykonanie recenzji, otrzymuje odpowiedni e-mail na podany adres. Recenzent może odrzucić lub przyjąć zadanie poprzez kliknięcie odpowiedniego linku.

#### Dear reviewer 180717 reviewer 180717,

Manuscript ID 5 entitled "Manuscript Title" has been submitted to the Scientific Journals of the Maritime University of Szczecin.

In view of your expertise in this area, I am asking if you would be willing to provide a review of this manuscript. If you are interested and available, I ask that your review be completed within two weeks. Please indicate your decision by clicking on the appropriate link below. The abstract can be found at the end of this letter. Please let me know as soon as possible if you will be able to accept my invitation to review. If you are unable to review at this time, I would appreciate if you could recommend another expert referee. Please click the appropriate link below to automatically register your reply with our online manuscript submission and review system.

#### Agreed: Acceptance of review

### Declined: Rejected of review

Once you accept my invitation to review this manuscript, you will be notified via e-mail about how to access ScholarOne Manuscripts, our online manuscript submission and review system. You will then have access to the manuscript and referee instructions in your Referee Centre

I realise that journals cannot exist without the generous support of expert referees who greatly contribute to the high standards of the Journal, and I thank you for your present and/or future participation.

Yours Sincerely, Leszek Chybowski I.chybowski@am.szczecin.pl 663946091

**MANUSCRIPT DETAILS** 

#### **TITLE: Manuscript Title**

#### **ABSTRACT:**

Short Abstract Here Lorem ipsum dolor sit amet enim. Etiam ullamcorper. Suspendisse a pellentesque dui, non felis. Maecenas malesuada elit lectus felis, malesuada ultricies. Curabitur et ligula. Ut molestie a, ultricies porta urna. Vestibulum commodo volutpat a, convallis ac, laoreet enim. Phasellus fermentum in, dolor. Pellentesque facilisis. Nulla imperdiet sit amet magna. Vestibulum dapibus, mauris nec malesuada fames ac turpis velit, rhoncus eu, luctus et interdum adipiscing wisi. Aliquam erat ac ipsum. Integer aliquam purus. Quisque lorem tortor fringilla sed, vestibulum id, eleifend justo vel bibendum sapien massa ac turpis faucibus orci luctus non, consectetuer lobortis quis,

4. Odrzucenie prośby o wykonanie recenzji nie skreśla recenzenta z listy przyszłych recenzentów tego lub innego

artykułu.

5. Gdy recenzent przyjmie prośbę wykonania recenzji, recenzja trafia do zakładki "Under review"

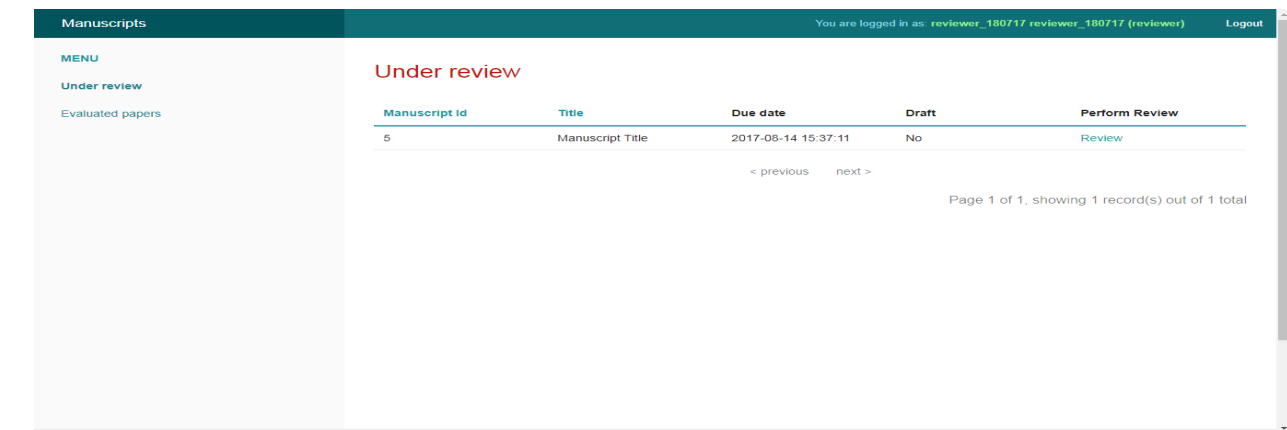

- 6.
- 7. Recenzję wykonuje się poprzez przycisk "Review" w kolumnie "Perform Review"

8. Następnie należy zapoznać się z artykułem i dokonać recenzji poprzez zaznaczenie odpowiedzi do pytań zadanych w formularzu recenzji.

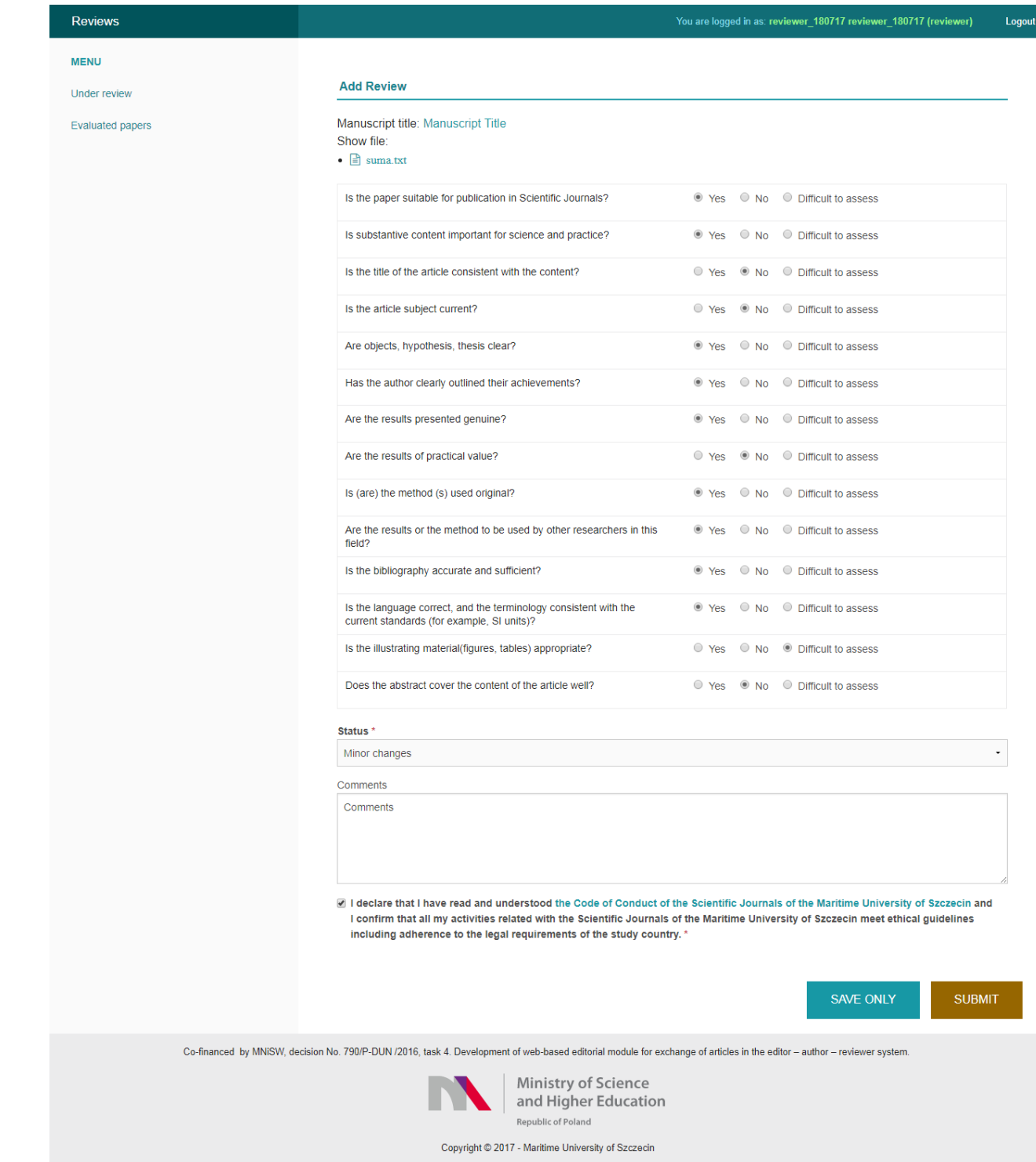

- 9. Recenzję również można wykonywać w częściach. Aby zapisać stan recenzji wybieramy przycisk Save Only.
- 10. Gdy recenzja jest już gotowa, poprzez przycisk Submit wysyłamy ją do redaktora.
- 11. Wysłana recenzja znajduje się w zakładce Evaluated papers w menu bocznym.
- 12. Po wysłaniu recenzji nie ma możliwości zmiany jej treści!!